## **Développement Windows avec l'environnement Lazarus – Séance 2 Manipuler du texte et des formes colorées**

## **Créer une nouvelle application:**

Dans **Lazarus**, utilise la commande **« Fichier | Fermer tous les fichiers de l'éditeur »**, l'environnement de travail est remis à zéro.

Génère une nouvelle application avec la commande **« Fichier | Nouveau »** puis « Application ».

Comme précédemment, crée un dossier **PersoLazarusMonAppli2 .**

 Utilise la commande **Fichier|Enregistrer** sous de **Lazarus**, enregistre le projet (l'application) sous le nom **MonAppli2.lpi** dans le dossier **Perso** $\triangleright$  **Lazarus** $\triangleright$  **MonAppli2** 

 Enregistre ensuite l'unité **unit1.pas** sous le nom **MainU.pas** dans le dossier **PersoLazarusMonAppli2** ce fichier **MainU.pas** contiendra le code de l'application **MonAppli2.exe**

Nomme la fiche principale de ton projet **MainF**, comme précédemment.

En utilisant l'inspecteur d'objets, donne à la nouvelle fiche les dimensions suivantes : Largeur ( propriété **Width** : 800 pixels ) et Hauteur (propriété **Height** : 600 pixels ).

A ce stade, tu peux compiler une première fois l'application ( qui est une fiche vide ) pour vérifier que tout fonctionne.

#### **Manipuler du texte :**

 $\sqrt{\text{Abc} \sqrt{\text{ab} \cdot \text{ab} \cdot \text{ab} \cdot$ TLabel

Place un composant **TLabel** ( une étiquette en anglais ) sur ta fiche.

Ce composant permet d'afficher toute sorte de (StdCtrls) texte.

Nomme ce TLabel **LabelX** en utilisant **l'inspecteur d'objets** ( valeur **LabelX** affectée à la propriété **Name** ).

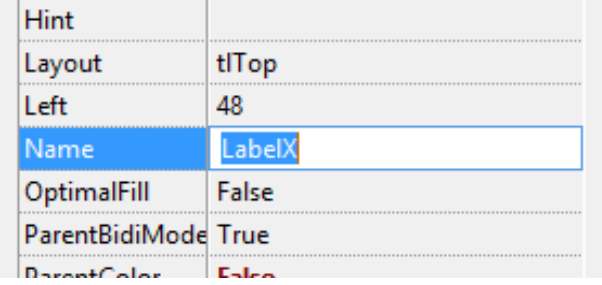

Pour l'instant le label affiche un texte par défaut ( *LabelX* ), tu peux modifier le texte en utilisant la propriété **Caption** du TLabel en utilisant l'inspecteur d'objets. Affecte par exemple, la valeur « *Texte par défaut»* à cette propriété **Caption**.

La police utilisée est un peu petite, en utilisant la propriété **Font** de **MainF** dans l'inspecteur d'objets, Affecte une police plus grande à la fiche **MainF** : Calibri 14 points

Tous les objets de cette fiche **MainF** utiliseront dorénavant cette police plus grande.

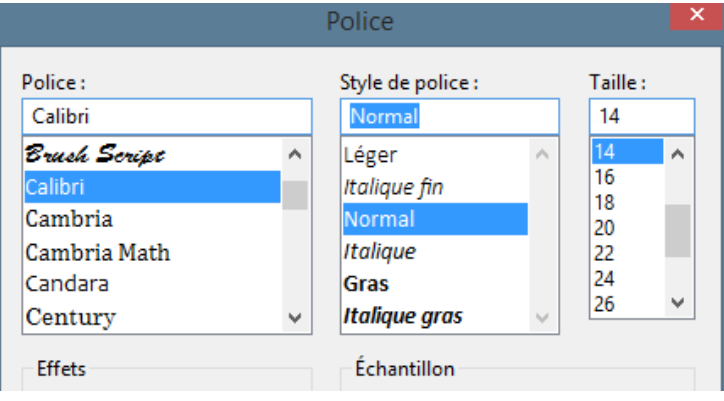

Crée maintenant un bouton **LigneBout** sur la fiche, son **Caption** affiche « Une ligne », lorsque l'on clique sur ce bouton **LabelX** affiche le texte « Ceci est une ligne ». Utilise pour cela la propriété **Caption** de **LabelX**

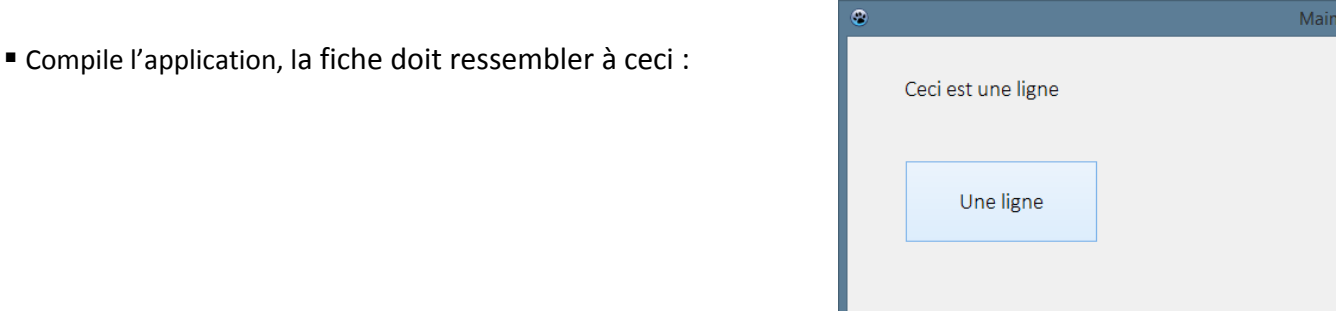

# **Effacer le texte d'un TLabel :**

Pour effacer le texte d'un **TLabel**, il suffit d'affecter la valeur ' ' ( espace vide) à son **Caption**, exemple :

```
\Boxbegin
    LabelX. Caption: ='':
 end;
```
Crée un bouton **EffaceBout** dont le **Caption** affiche « Effacer » qui réalise l'effacement du texte de **LabelX**.

## **Afficher plusieurs lignes dans un TLabel**

Il est possible d'afficher plusieurs lignes, l'une en dessous de l'autre dans un **TLabel**, il suffit de placer le code **+chr(13)+chr(10)+** entre le texte des lignes, voir le code ci-dessous.

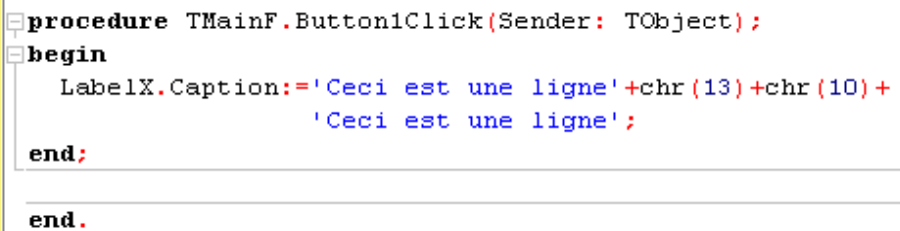

On peut passer des lignes dans le code ou placer des espaces entre les instructions, cela n'influe pas sur le fonctionnement du programme.

Ajoute un bouton **QuitBout** « Quitter » à ta fiche, écris le code associé.

 Modifie ensuite le code précédent pour que la fiche affiche quatre lignes l'une en dessous de l'autre ( utilise le copier/coller pour écrire le code ).

Le **Caption** du bouton **LigneBout** devient « Quatre lignes »

 Compile l'application, le résultat doit être celui qui est représenté par la fiche ci-contre à droite.

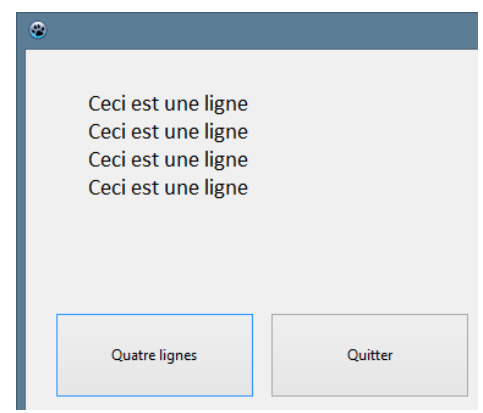

## **Automatisation d'une tâche, utilisation d'une boucle**

Une boucle est une méthode pour répéter plusieurs fois une instruction ou une suite d'instructions. Une boucle se présente de la manière suivante :

```
□procedure TMainF.BoucleBoutClick(Sender: TObject);
\Boxvar
    i : integer;
\Boxbegin
    for i := 1 to 3 do
      begin
\Box// Ajoute ici le code à répéter
\overline{|\cdot|}end:
 end:
```
Le code de boucle ci-contre va répéter trois fois une suite d'instructions ( qui est vide ici ).

```
La boucle va être parcourue trois fois de i :=1 à i :=3 :
Une fois pour la variable i:=1 ; Une fois pour la variable i :=2 ; Une fois pour la variable i :=3 ;
```
Cette instruction déclare la variable i ( de type **integer** qui est un entier, sans décimale ∃var donc ) qui est utilisée pour le comptage des boucles de 1 à 3. i : integer;

 Crée un bouton « **BoucleBout** » dont le **Caption** affiche 'Boucle' qui reprend l'exemple du code de boucle cidessus et qui permet d'afficher 3 fois 'Ceci est une ligne' comme dans la capture ci-contre à droite.

Modifie ensuite ton code pour afficher 5 lignes puis une deuxième fois pour afficher 10 lignes puis une troisième fois pour afficher 20 lignes.

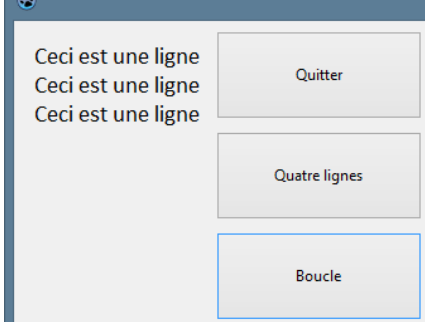

#### **Afficher la valeur d'une variable**

Crée un bouton **abBout**, affecte-lui le **Caption** 'a+b'

On peut utiliser librement une variable **integer**, comme dans ce code qui est exécuté lorsque l'on clique sur le bouton **abBout**. a et b sont des variables entières de type **integer** .

```
procedure TMainF.abBoutClick(Sender: TObject);
|var
  a : integer;
  b : integer;
begin
  a: = 3;b:=5;end:
```
Les variables **a** et **b** sont déclarées. Dans le code ci-dessus, les valeurs 3 et 5 affectées aux variables **a** et **b** ne sont pas utilisées, ce code ne produit pas d'affichage.

Une valeur numérique ou une variable **integer** ne peut pas être affichée directement dans un **Caption**, elle doit d'abord être convertie en chaîne ( type **string** ou chaîne ).

La fonction qui permet la conversion est **IntToStr** ( textuellement **IntegerToString** ou EntierVersChaine ).

Par exemple, le code suivant convertit 1972 en une chaîne qui peut être affichée dans un **Caption**.

```
LabelX.Caption:=IntToStr(1972);
end;
```
Le code suivant affiche la valeur de la variable **integer b** dans **LabelX**, essaie ce code et compile l'application.

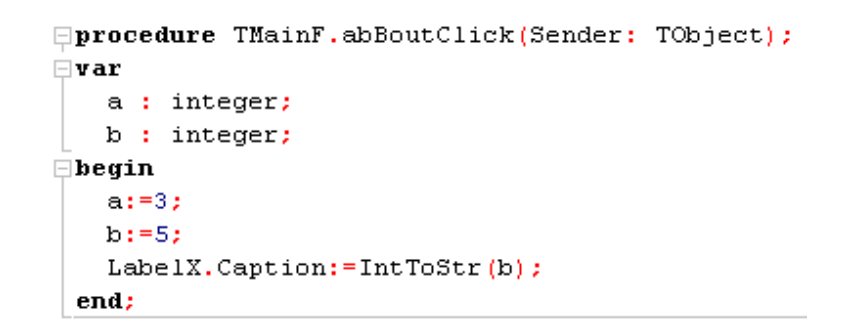

- Modifie ce code en ajoutant une variable **c** de type **integer**, cette variable est telle que  $c := a + b$
- Modifie le code de façon à ce que l'application calcule la somme c :=a+b
- Affiche en utilisant LabelX les valeurs de **a**, **b** et le résultat représenté par la variable **c** en utilisant la fonction **IntToStr**

Reprends le code de la boucle du bouton **BoucleBout** et modifie-le en utilisant l'instruction **IntToStr**, de manière à ce que chaque ligne affiche son numéro,

Résultat représenté par la capture ci-contre à droite.

**Afficher la valeur d'une variable dans la boucle** 

comme dans la capture ci-contre à droite.

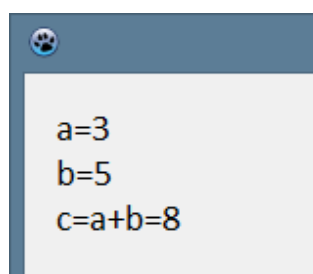

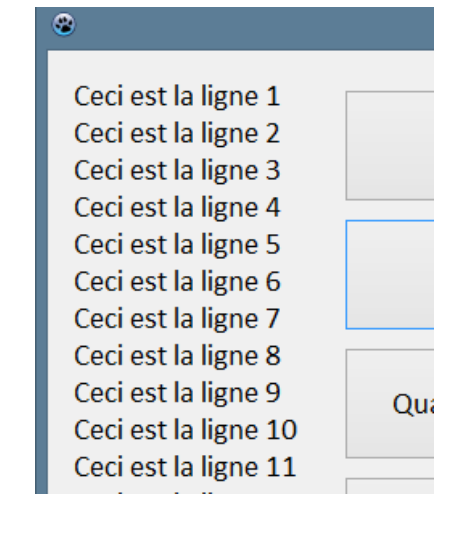

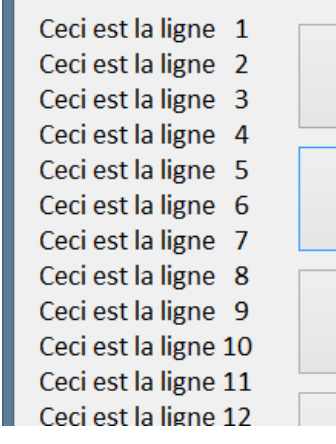

 $\bullet$ 

Les derniers chiffres sont décalés parce que '10' occupe davantage d'espaces que '9' par exemple.

En utilisant une condition « **if …then….** » décale de deux espaces vers la droite le nombre si il est inférieur à 10 comme dans la capture ci-contre à gauche. Ce nombre est représenté dans la boucle par la variable de type **integer i**.

# **Créer une nouvelle application:**

Dans **Lazarus**, utilise la commande **« Fichier | Fermer tous les fichiers de l'éditeur »**, l'environnement de travail est remis à zéro.

Génère une nouvelle application avec la commande **« Fichier | Nouveau »** puis « Application ».

Comme précédemment, crée un dossier **PersoLazarusMonAppli3 .**

 Utilise la commande **Fichier|Enregistrer** sous de **Lazarus**, enregistre le projet (l'application) sous le nom **MonAppli2.lpi** dans le dossier **Perso** $\triangleright$  **Lazarus** $\triangleright$  **MonAppli3** 

 Enregistre ensuite l'unité **unit1.pas** sous le nom **MainU.pas** dans le dossier **PersoLazarusMonAppli3** ce fichier **MainU.pas** contiendra le code de l'application **MonAppli3.exe**

Nomme la fiche principale de ton projet **MainF**, comme précédemment.

En utilisant l'inspecteur d'objet, donne à la nouvelle fiche les dimensions suivantes : Largeur ( propriété **Width** : 800 pixels ) et Hauteur (propriété **Height** : 600 pixels ). Utilise la même police Calibri 14 que précédemment, ajoute un bouton « Quitter ».

A ce stade, tu peux compiler une première fois l'application ( qui est une fiche vide ) pour vérifier que tout fonctionne.

**Ajouter une zone de dessin TImage sur la fiche:**

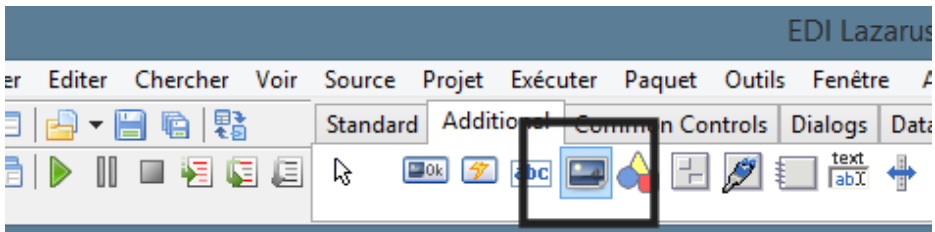

Ajoute sur ta fiche un objet **TImage** ( tu le trouves dans l'onglet **Additional**, voir encadré ci-dessus ). Appelle ce **TImage Dessin** ( valeur **Dessin** effectée à sa propriété **Name** ).

Affecte ensuite à ses propriétés les valeurs suivantes, **toutes les valeurs sont en pixels** : **Left : 20** , c'est son abscisse ou coordonnée X, mesurée à partir du bord gauche de l'écran **Top : 20** , c'est son ordonnée ou coordonnée Y, mesurée à partir du bord supérieur de la fiche **MainF ( attention, pour les ordonnées Y, c'est l'inverse d'un repère orthonormé ! )**

**Width** : 760, c'est sa largeur **Height** : 480, c'est sa hauteur

On obtient cette fiche, ci-contre à droite, si tu la compiles , **Dessin** n'apparaîtra pas, il est de la même couleur que le fond de la fiche.

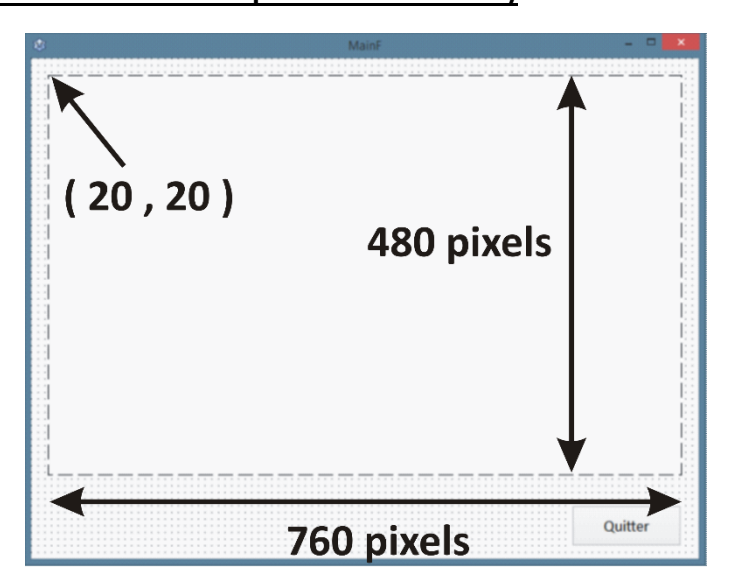

## **Colorer la zone de dessin :**

Crée un bouton **FondBout**, affecte-lui le **Caption** 'Fond'

Le rôle de ce bouton est de colorer la fond de la zone de dessin en blanc (**clWhite**) et son contour en Noir (**clBlack**).

L'ensemble des procédures de dessin doivent être placées dans un bloc d'instructions Dessin.Canvas comme celuici :

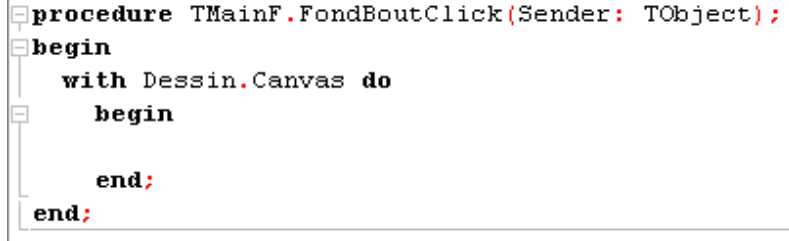

Nous utiliserons trois instructions qui portent sur Dessin.Canvas ( Canvas est la zone sur laquelle on peut dessiner, le « papier » en quelque sorte ) :

 **Rectangle (x1,y1,x2,y2)** qui dessine un rectangle sur **Dessin**.Canvas du point de coordonnées (x1,y1) au point de coordonnées (x2,y2)

#### **( attention, pour les ordonnées Y, c'est l'inverse d'un repère orthonormé ! )**

- **Pen.Color** qui définit la couleur du contour du rectangle
- **Brush.Color** qui définit la couleur du fond du rectangle

Donc pour dessiner un rectangle de contour noir et de fond blanc allant du point de coordonnées ( 0 , 0 ) au point de coordonnées ( 760, 480 ) le code adéquat est illustré ci-contre à droite :

## Pour le résultat ci-dessous :

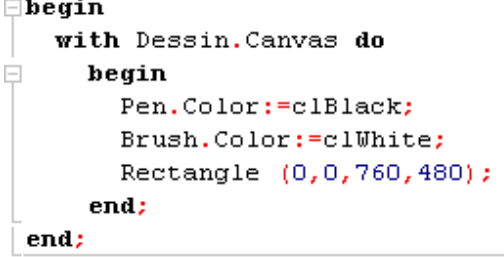

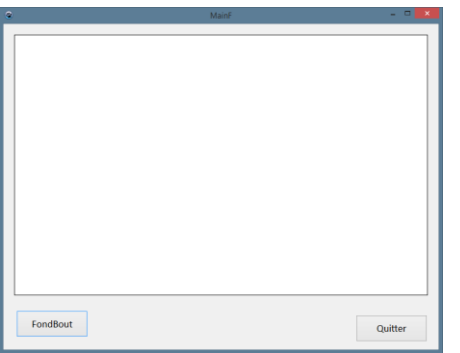

Insère ce code dans l'événement **OnClick** du bouton **FondBout**.

Pour que **Dessin** soit automatiquement dessiner de cette manière au démarrage, tu peux insérer ce code dans l'événement **OnShow** de **MainF** qui est exécuté au lancement de la fiche ( To Show : montrer en anglais ).

## **Dessiner un petit carré dans Dessin :**

Crée un bouton **CarreBout**, affecte-lui le **Caption** 'Carré'

Ecrit de code de l'événement **OnClick** de ce bouton de façon à ce qu'il affiche un carré de 10 pixels de côté au coordonnées ( 15 ,10 ) de **Dessin** .

Le carré a toujours un contour noir, mais cette fois-ci un fond rouge ( **clRed** ) Résultat, ci-contre à droite.

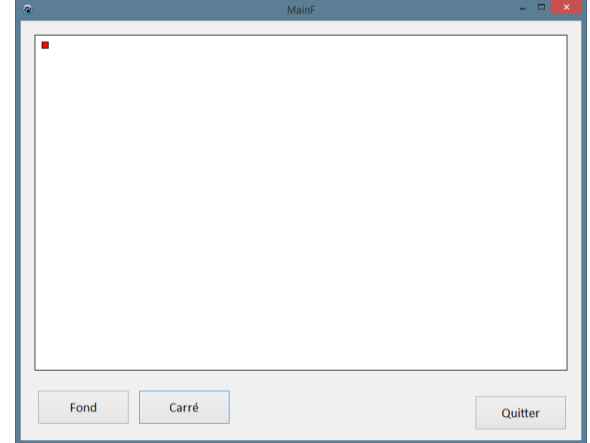

## **Dessiner 37 carrés horizontaux dans Dessin :**

 Crée un bouton **CarresHBout**, affecte-lui le **Caption** '37 carrés horiz'

En utilisant une boucle portant sur une variable **i** de type **integer**, écris le code de l'événement **OnClick** de ce bouton de façon à ce qu'il affiche 37 carrés de 10 pixels de côté en commençant aux coordonnées ( 15 ,10 ) de **Dessin** .

Chaque carré est espacé horizontalement du précédent de dix pixels.

Résultat, ci-contre à droite.

# **Dessiner 23 carrés verticaux dans Dessin :**

 Crée un bouton **CarresVBout**, affecte-lui le **Caption** '23 carrés vertic'

En utilisant une boucle portant sur une variable **j** de type **integer**, écris le code de l'événement **OnClick** de ce bouton de façon à ce qu'il affiche 23 carrés de 10 pixels de côté en commençant aux coordonnées ( 15 ,10 ) de **Dessin** .

Chaque carré est espacé verticalement du précédent de dix pixels.

Le carré a toujours un contour noir, mais cette fois-ci un fond rouge ( **clRed** ) Résultat, ci-contre à droite.

## **Dessiner 851 carrés dans Dessin :**

Crée un bouton **CarresVHBout**, affecte-lui le **Caption** '851 carrés'

En combinant le code des deux boutons précédents, écris le code de l'événement **OnClick** de ce bouton de façon à ce qu'il affiche 851 carrés identiques aux précédents sur **Dessin** .

Utilise pour cela deux boucles l'une dans l'autre ( on parle de boucles imbriquées ), l'une portant sur la variable **i** de type **integer,** l'autre sur la variable **j** de type **integer .**

Les boucles imbriquées ont la structure suivante :

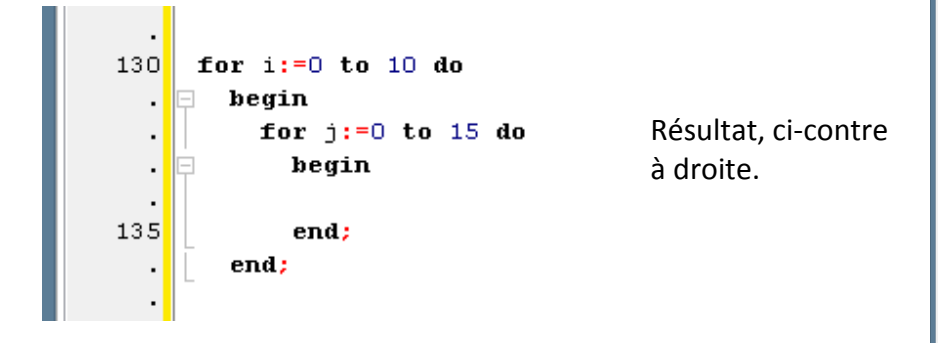

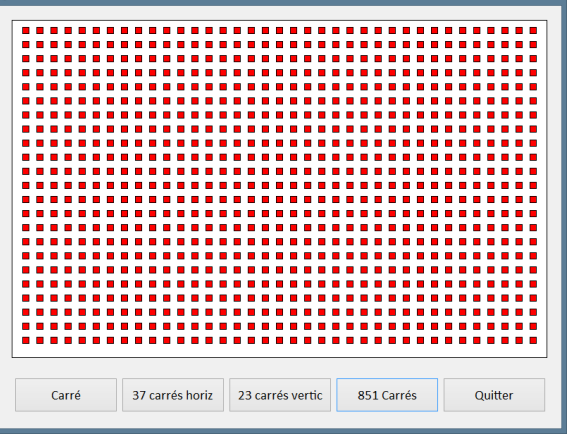

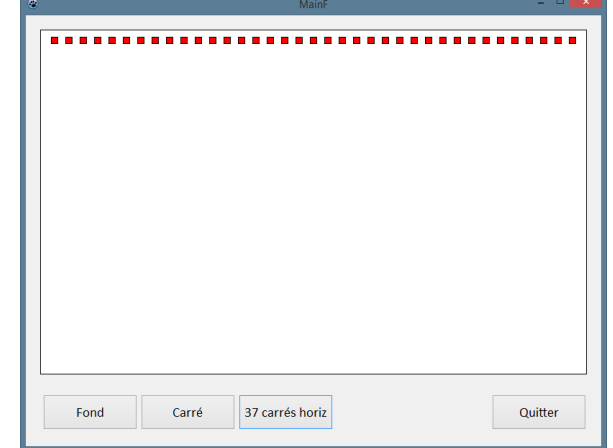

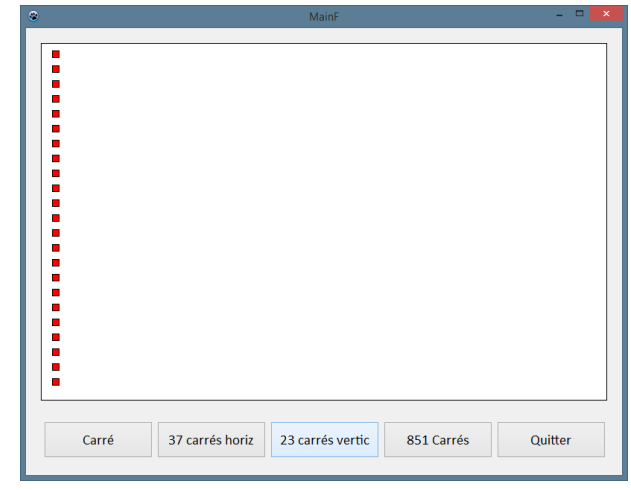